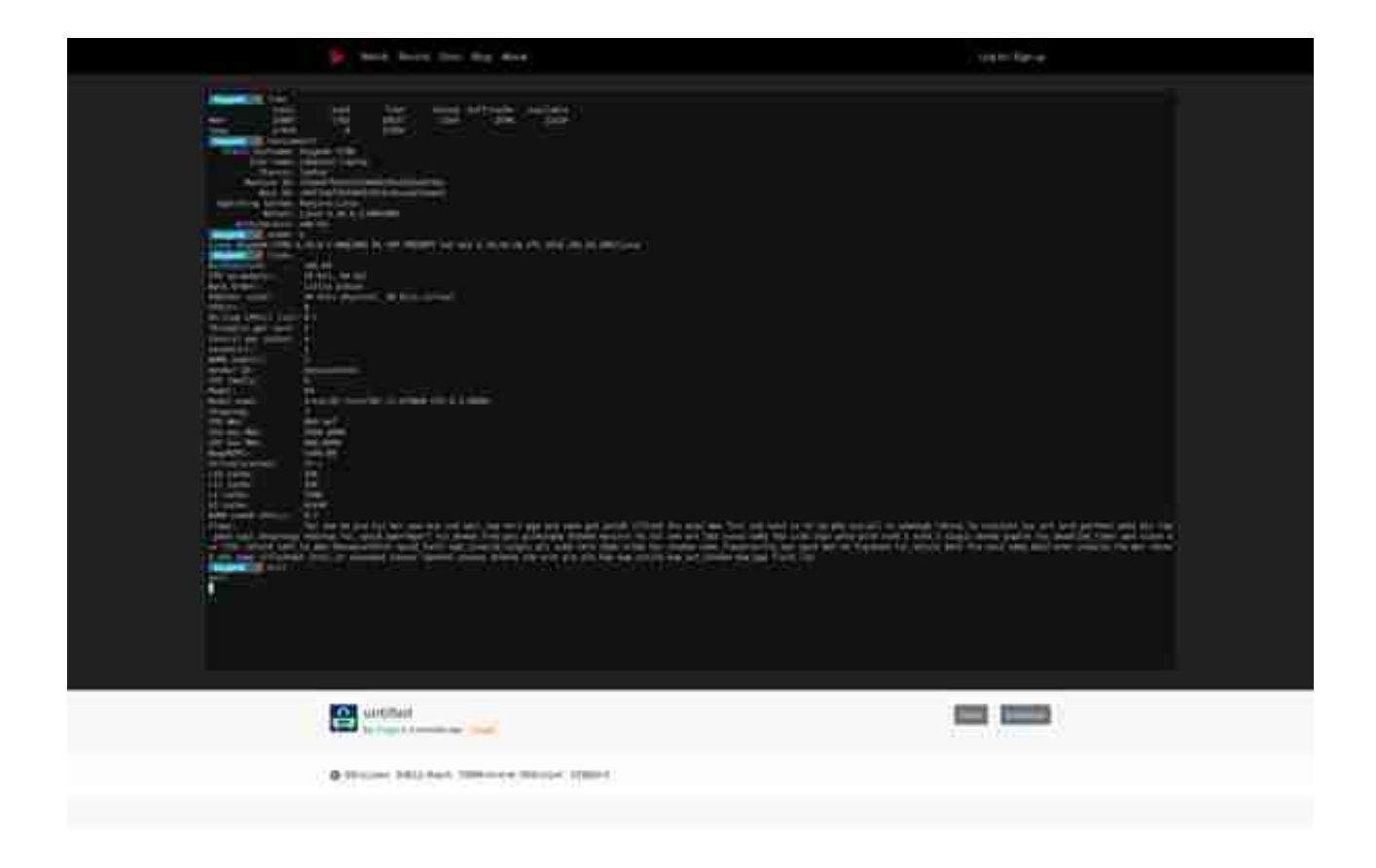

如果你想要分享录制的会话在社交媒体上,只需要点击页面底部的 "Share" 按钮。

如果任何人想要去下载这个录制,只需要点击页面底部的 "Download" 按钮,就可以将其保存在你系统里。

## **如何管理 asciinema.org 中的录制片段**

如果你想要留存所有在这个机器上录制的片段,点击上述显示的链接并使用你在 asciinema.org 的账户登录,然后跟随这个说明继续操作,来将你的机器和该网站连接起来。

https://asciinema.org/connect/10cd4f24-45b6-4f64-b737-ae0e5d12 baf8

如果你早已录制了一份,但是你没有在你的 asciinema.org 账户界面看到它,只需要运行 asciinema auth 命令来移动它们。

\$ asciinema auth

Open the following URL in a web browser to link your install ID with your asciinema.org user account:

https://asciinema.org/connect/10cd4f24-45b6-4f64-b737-ae0e5d12 baf8

This will associate all recordings uploaded from this machine (past and future ones) to your account, and allow you to manage them (change title/theme, delete) at asciinema.org.